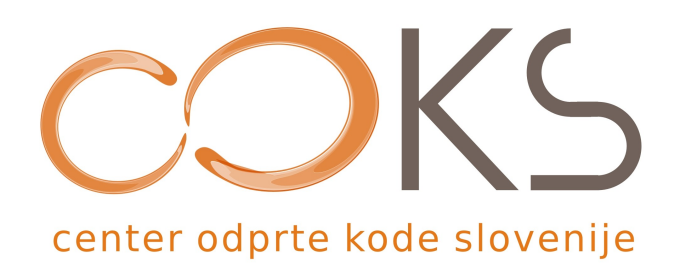

Navodila za programsko opremo

# **Alfresco**

verzija programa 2.1.0 Osnovna navodila

Avtor navodil: Sebastijan Šilec Datum: Januar 2008

*Center odprte kode Slovenije*

Spletna stran:<http://www.coks.si/> Elektronski naslov: [podpora@coks.si](mailto:podpora@coks.si) Telefon: 02 4216153

## **Prijava v sistem**

V spletnem brskalniku vpišemo URL

**http://***ime\_strežnika***:8080/alfresco**

Za ime strežnika uporabimo strežnik na katerega smo namestili Alfresco.

Pojavi se prijavno okno. Vpišemo uporabniško ime in geslo.

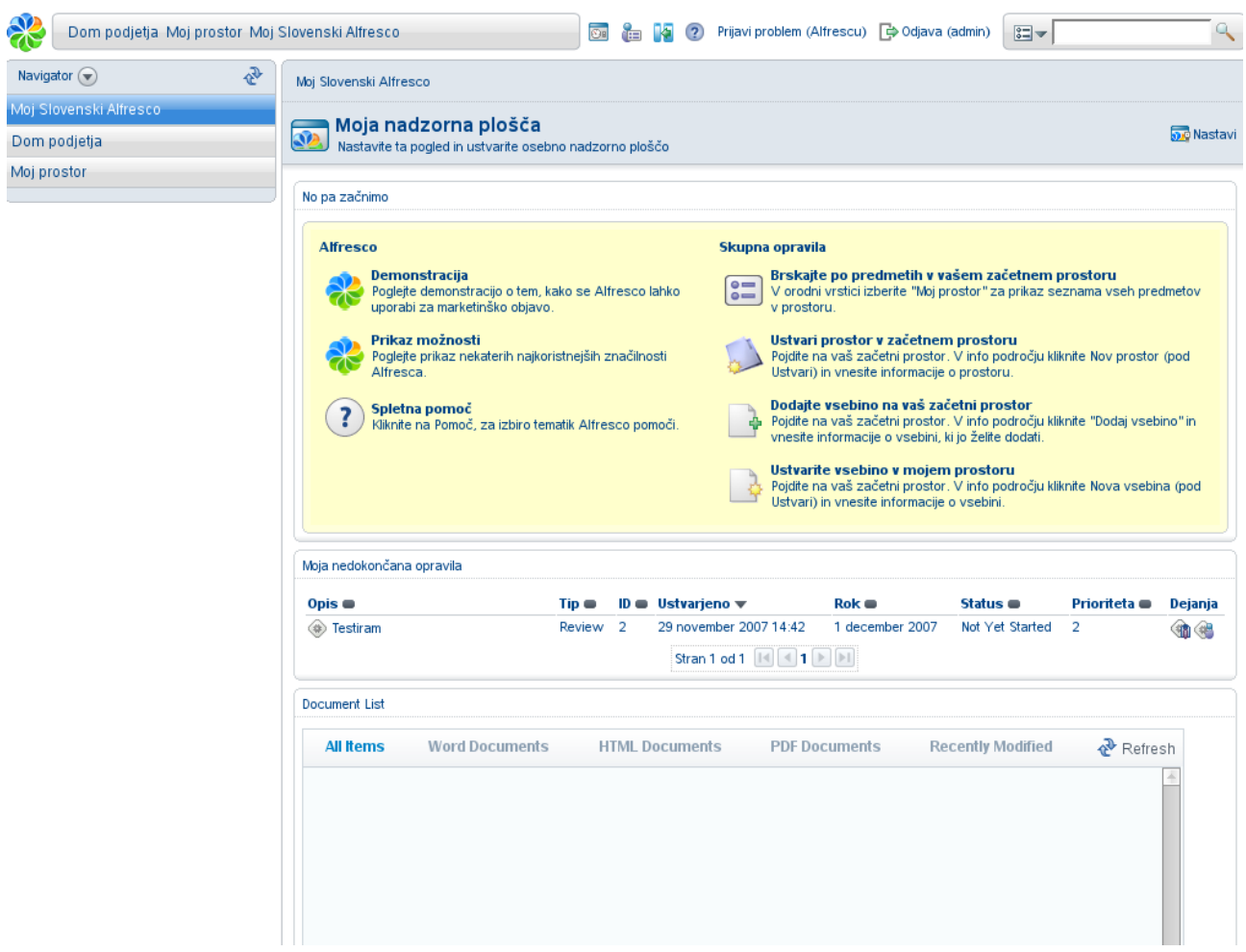

Prijavljeni smo v Alfresco.

### Dodajanje uporabnikov

Če želimo dodajati uporabnike, moramo biti prijavljeni kot administrator.

Da bi dodali uporabnika pritisnemo ikono **(Sal** (Administracijska konzola) v zgornjem meniju. Izberemo povezavo *Upravljaj s sistemskimi uporabniki* in nato *Dodaj uporabnika***.** 

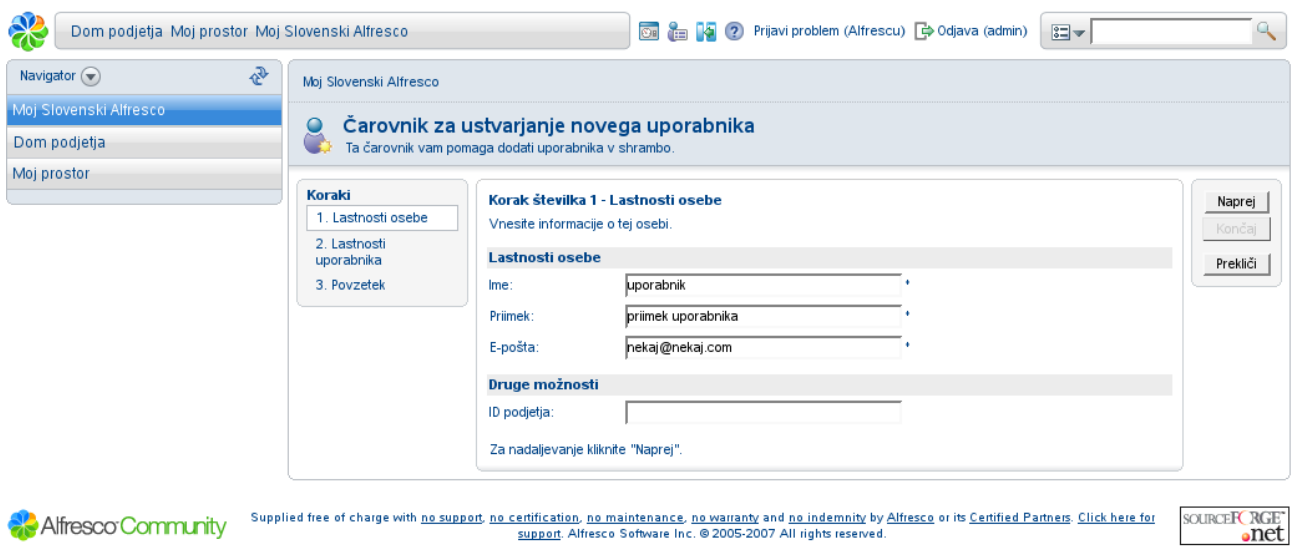

Izpolnimo osnovne podatke (Ime, Priimek, E-pošta) in pritisnemo *Naprej* Nato nastavimo še uporabniško ime in geslo ter lokacijo in ime uporabnikovega prostora. Pritisnemo *Naprej*, prikaže se nam povzetek in na koncu še potrdimo.

### Dodajanje prostorov

Da bi dodali prostor pritisnemo povezavo Moj prostor in kliknemo na povezavo *Ustvari -> Nov prostor.*

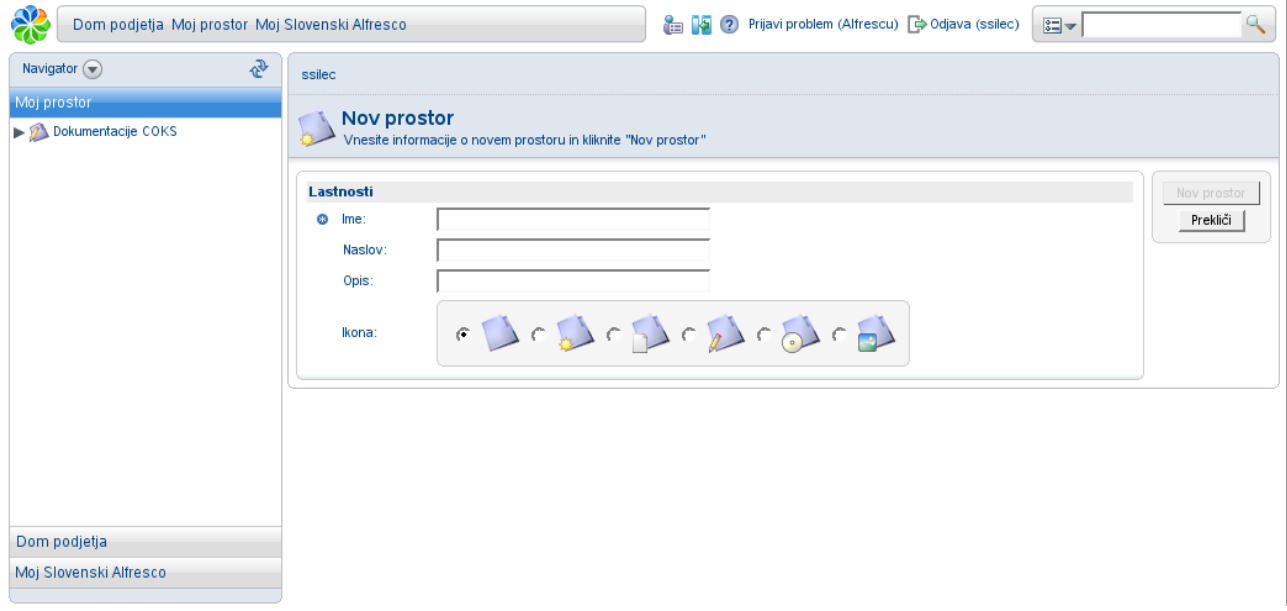

Vpišemo ustrezne podatke in pritisnemo *Nov prostor.*

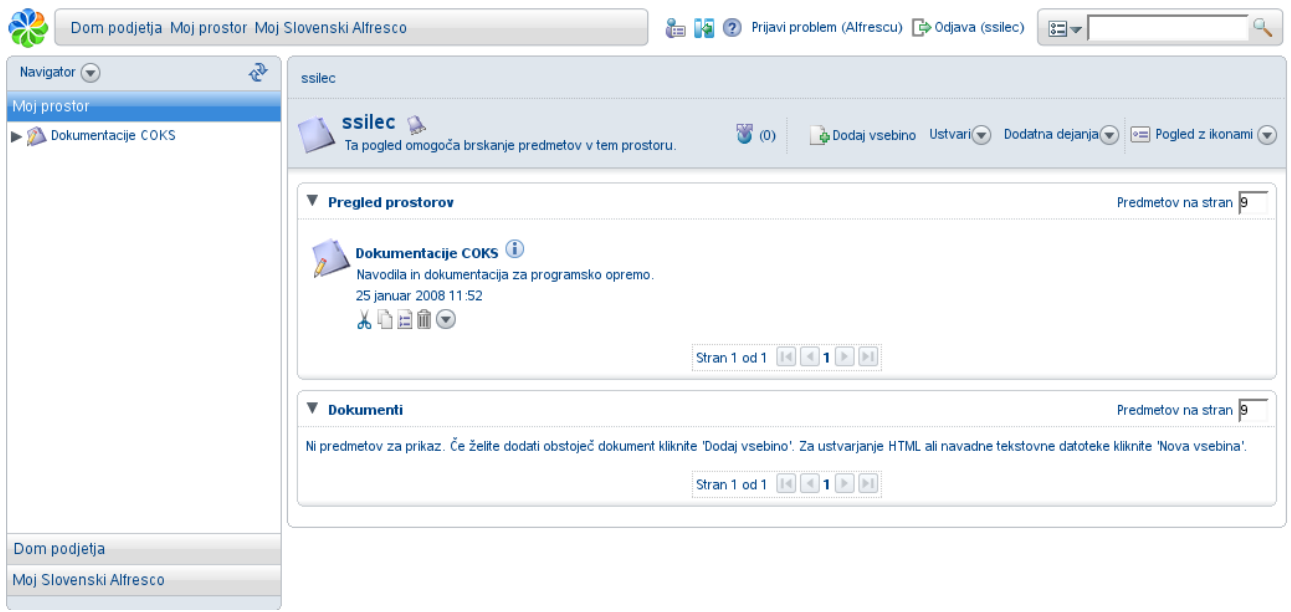

#### Dodajanje vsebine z diska

Če želimo naložiti vsebino (dokument) iz trdega diska se postavimo v prostor kamor želimo naložiti vsebino in pritisnemo *Dodaj vsebino*.

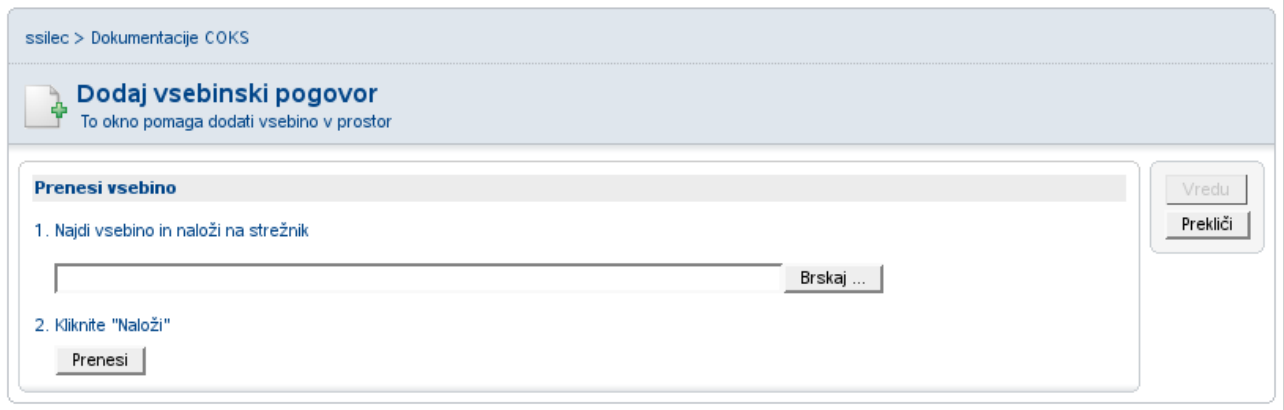

Pritisnemo *Brskaj* in na disku izberemo želeno vsebino, nato pa pritisnemo *Prenesi*.

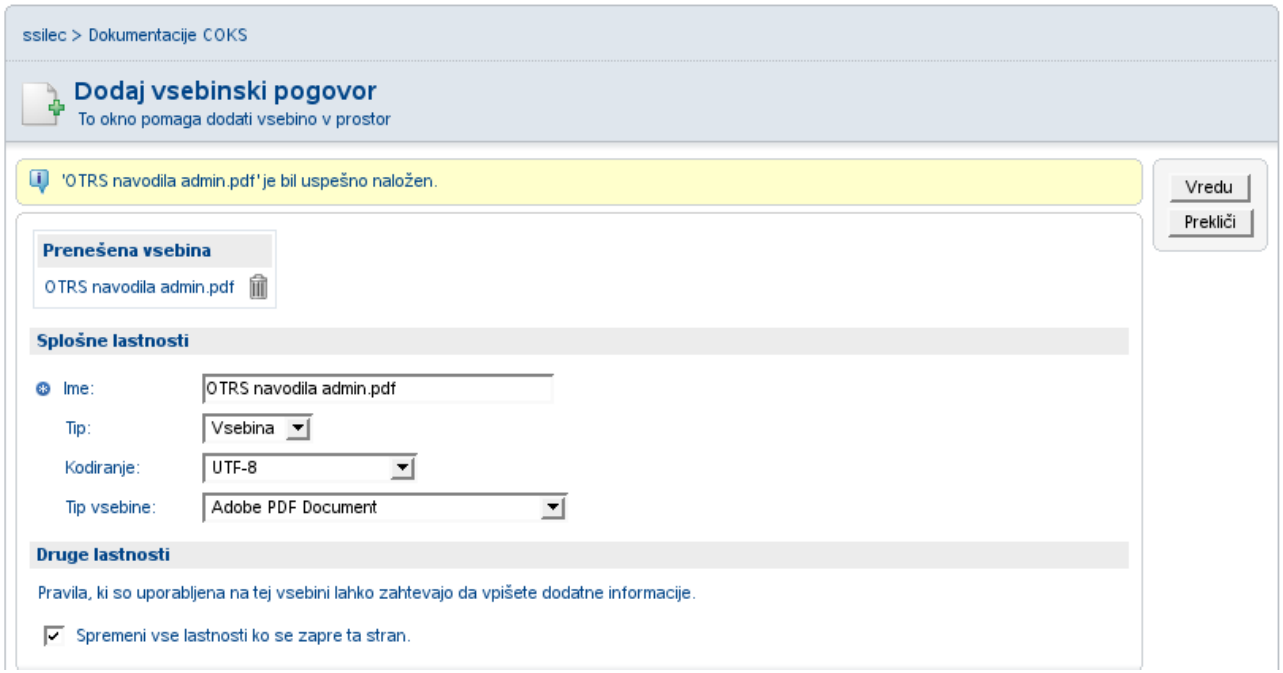

Pojavi se nam okno z osnovnimi podatki o naši datoteki. Nastavimo lahko kodiranje, tip vsebine, ime datoteke (ponavadi spreminjanje ni potrebno) in nato pritisnemo *Vredu*. Dopišemo še opis in še enkrat pritisnemo *Vredu*.

#### Posodobitev vsebin

Če želimo spremeniti vsebino, ga lahko prenesemo z Alfresco strani in ga spremenimo oz. uredimo. Nato pa s popravljeno datoteko posodobimo obstoječo.

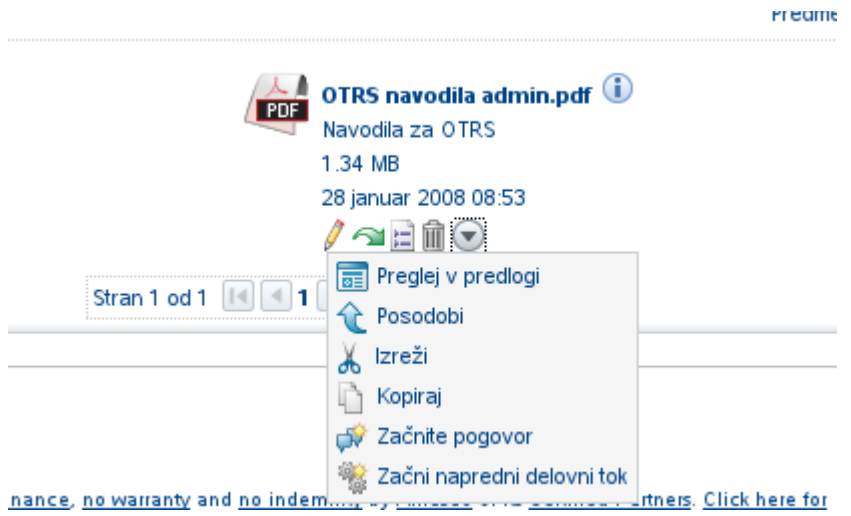

Za posodabljanje pritisnemo puščico, ki jo prikazuje slika in nato *Posodobi*.

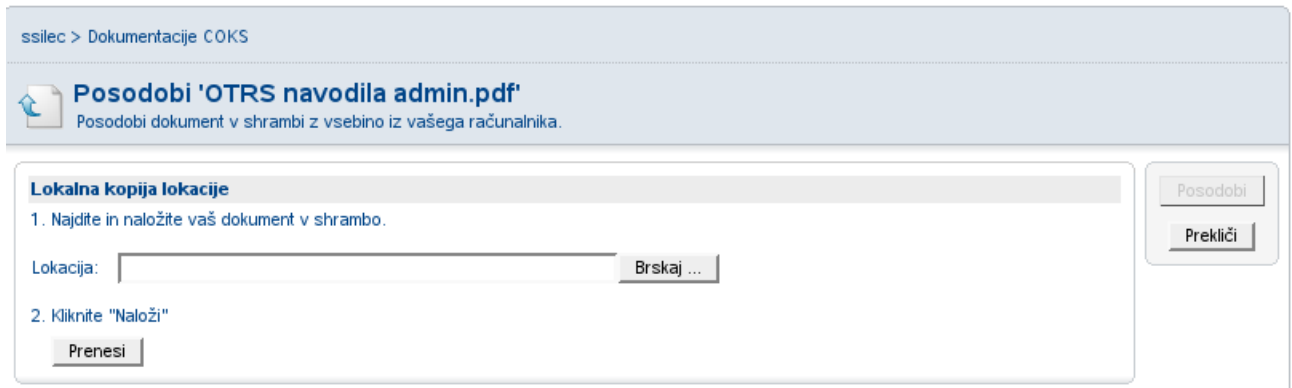

Ponovno izberemo datoteko pod *Brskaj* in pritisnemo *Prenesi*. Sistem nam javi da smo uspešno prenesli datoteko, za konec pritisnemo še *Posodobi*.

Če želimo slediti verzijam datotek, lahko vklopimo sledenje verzijam.

Na dokumentu pritisnemo in nato pritisnemo puščico na povezavi **Zgodovina verzij** in nato povezavo *Dovoli sledenje verzij*.

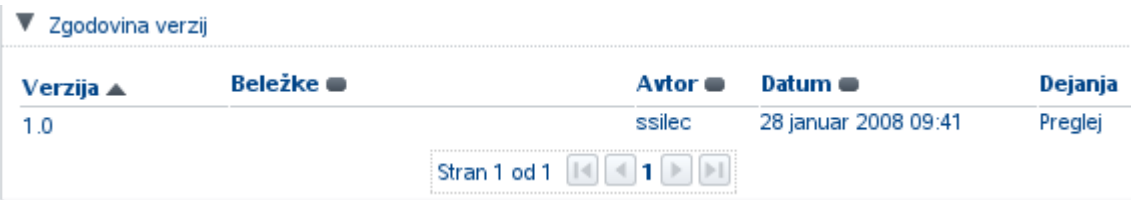

Prikaže se nam okno z informacijami o verzijah datoteke.

#### Iskanje

Alfresco ponuja tudi svoje orodje za iskanje. Za osnovno iskanje lahko uporabimo okno na osnovni strani.

Za napredno iskanje pa pritisnemo povezavo *Napredno iskanje*.

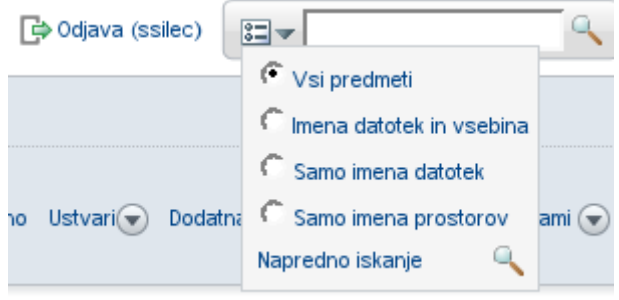

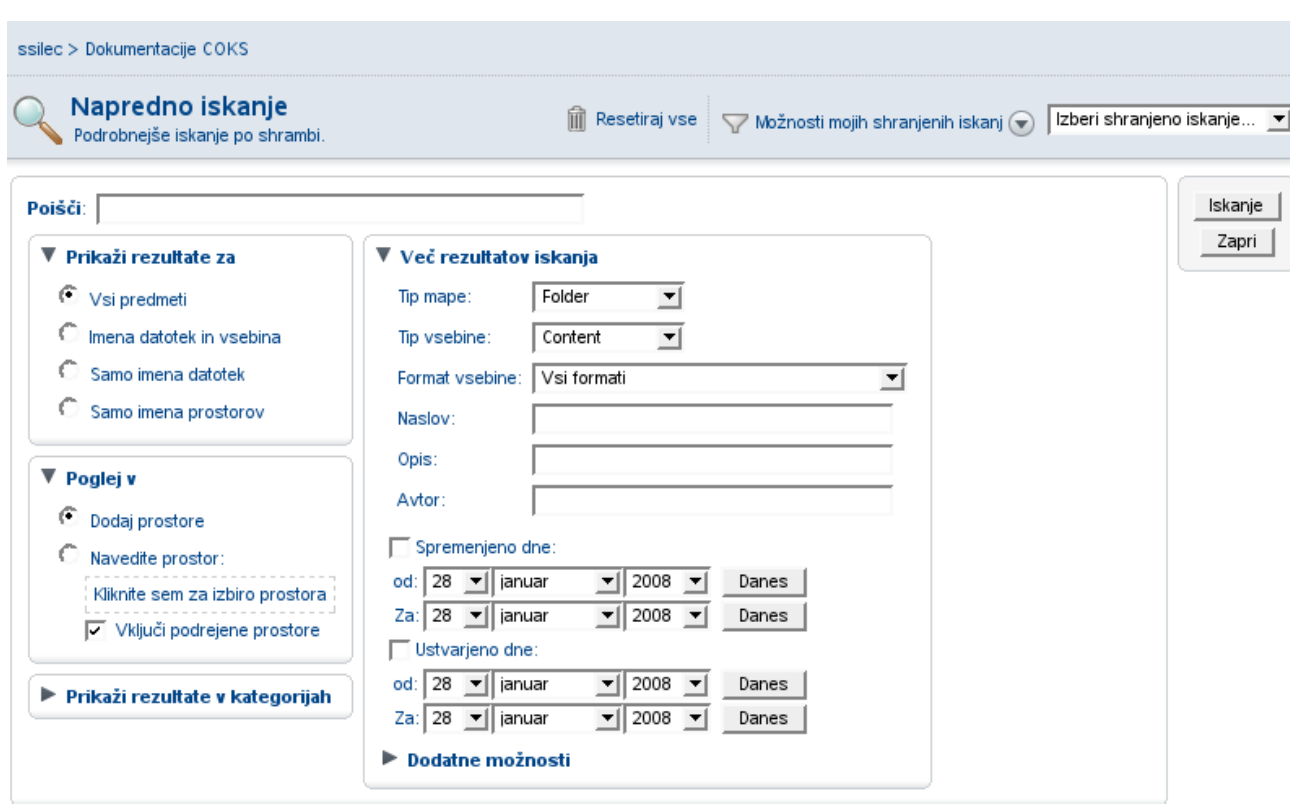

Napredno iskanje nam omogoča iskanje po tipu vsebine, po imenu avtorja, po naslovu, po opisu, po datumu spremembe in nastanka, ipd.

Izberemo želena polja in vnesemo podatke ter pritisnemo *Iskanje*.

#### Obveščanje uporabnikov po e-pošti o novih dokumentih

 $\mathbf{I}$ 

Ustvarimo nov prostor v domu podjetja, naprimer: "Odložišče" - **"Ustvari" >> "Nov prostor"**

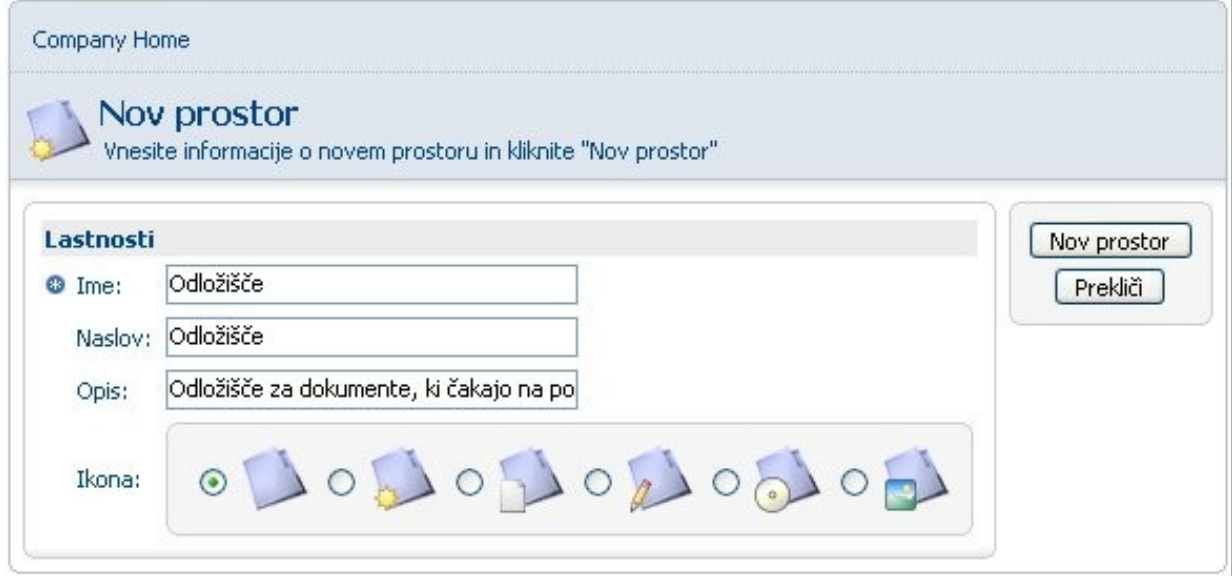

#### Izberemo prostor "*Odložišče*"

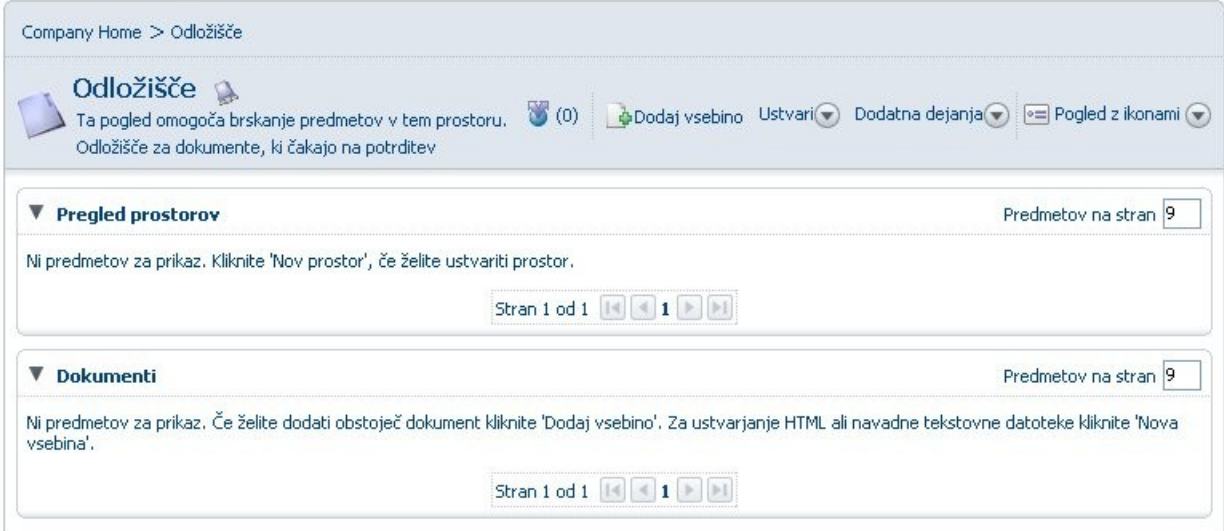

V "Odložišču" izberemo *Upravljanje s pravili vsebine* - **>> Dodatna dejanja >> Upravljanje s pravili vsebine**

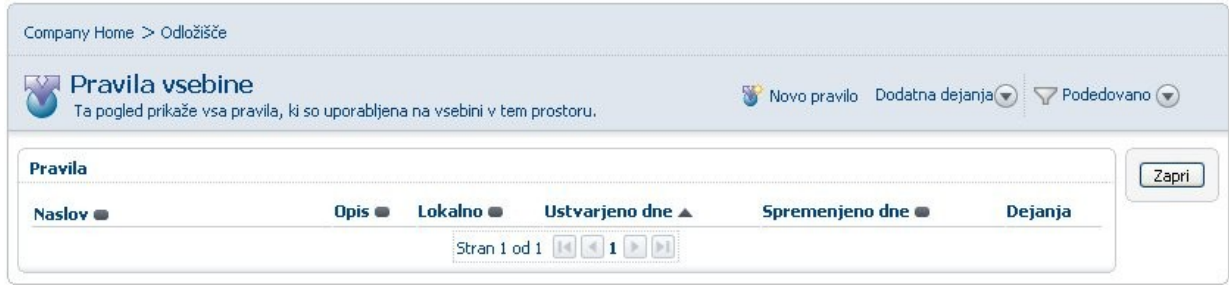

V "Pravilih vsebine" dodamo novo pravilo - **>> "Novo pravilo"**

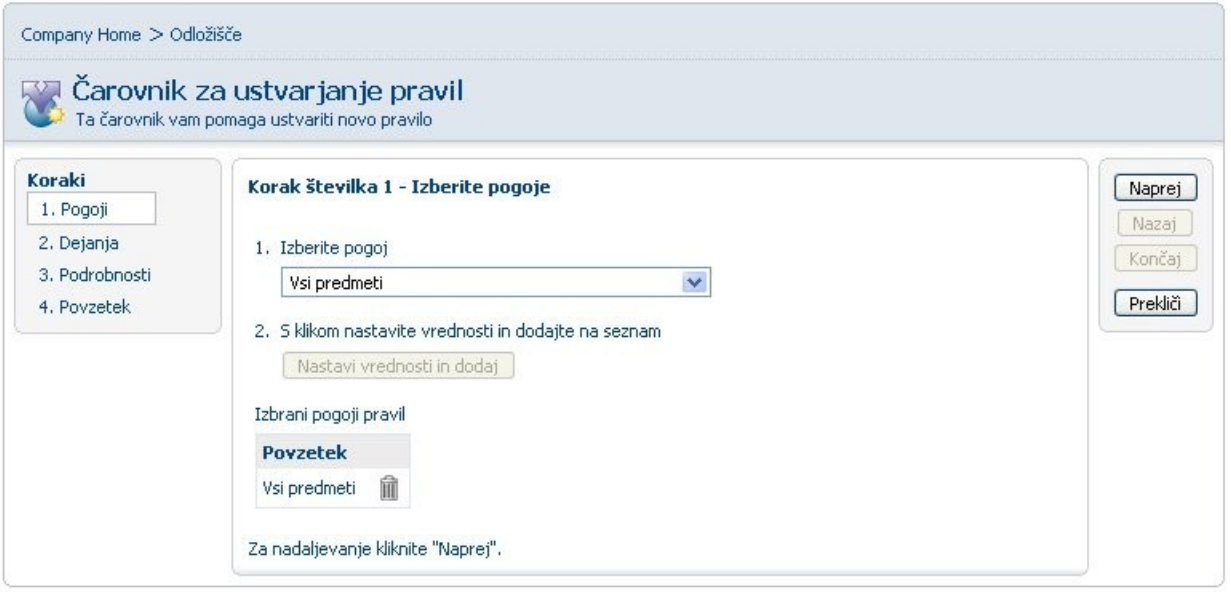

Izberemo pogoj *Vsi predmeti* in kliknemo na *Nastavi vrednost in dodaj* Izberemo *Naprej* Izberemo dejanje *Pošlji sporočilo določenim uporabnikom* in kliknemo na *Nastavi vrednost in dodaj*

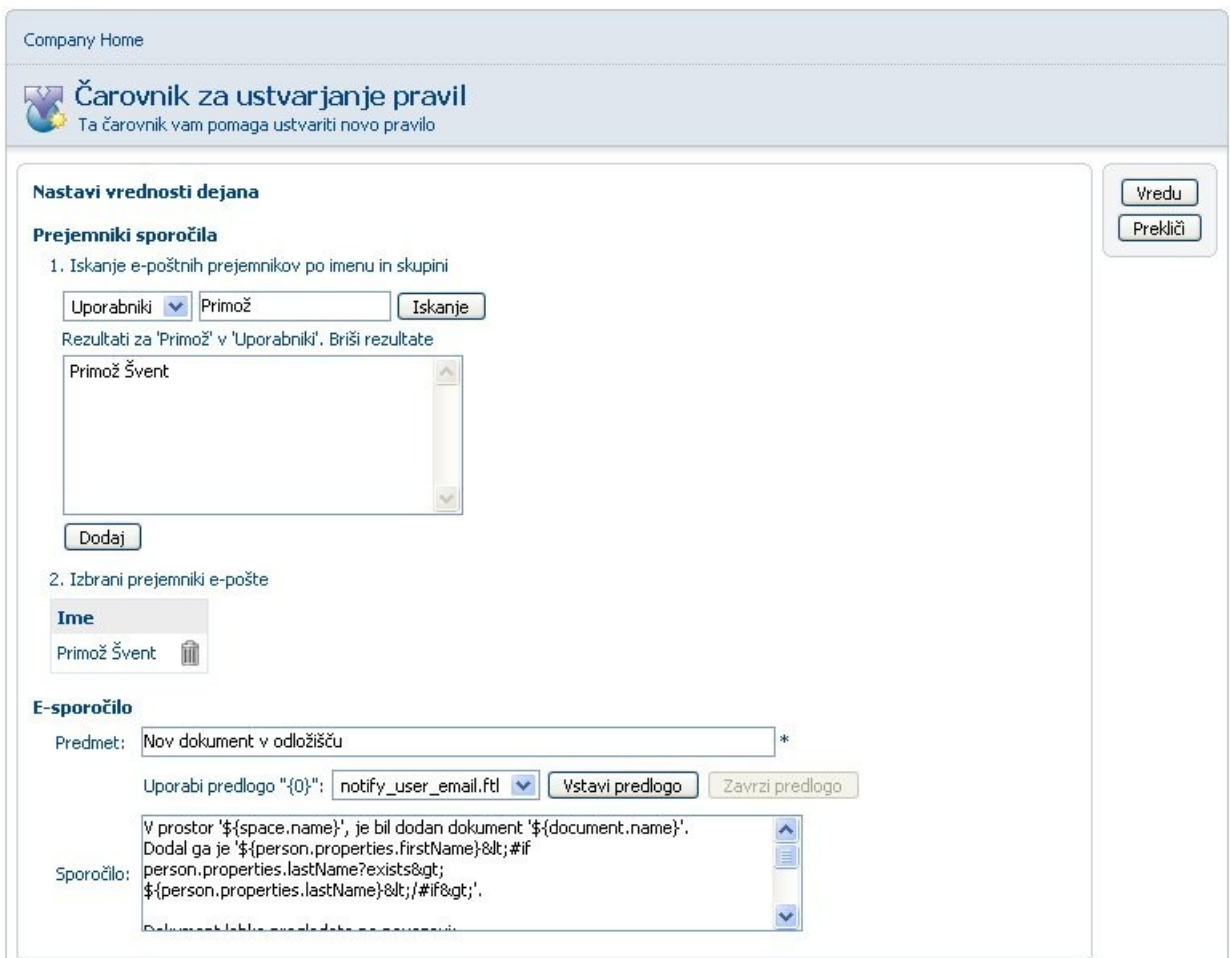

Poiščemo uporabnike, ki jih želimo dodati kot prejemnike Uporabnike dodamo z izbiro ter klikom na *Dodaj* Sporočilo vpišemo *Predmet* ter vpišemo *Sporočilo* ali pa namesto tega izberemo predlogo, ki smo jo predhodno definirali v *Zbirki podatkov* Izberemo *Vredu* Izberemo *Naprej*

Izberemo *Tip* (Inbound, ker je dohodni dokument), vpišemo *Naslov*, ter vpiše neobvezni opis, ter izberemo dodatne možnosti pravila

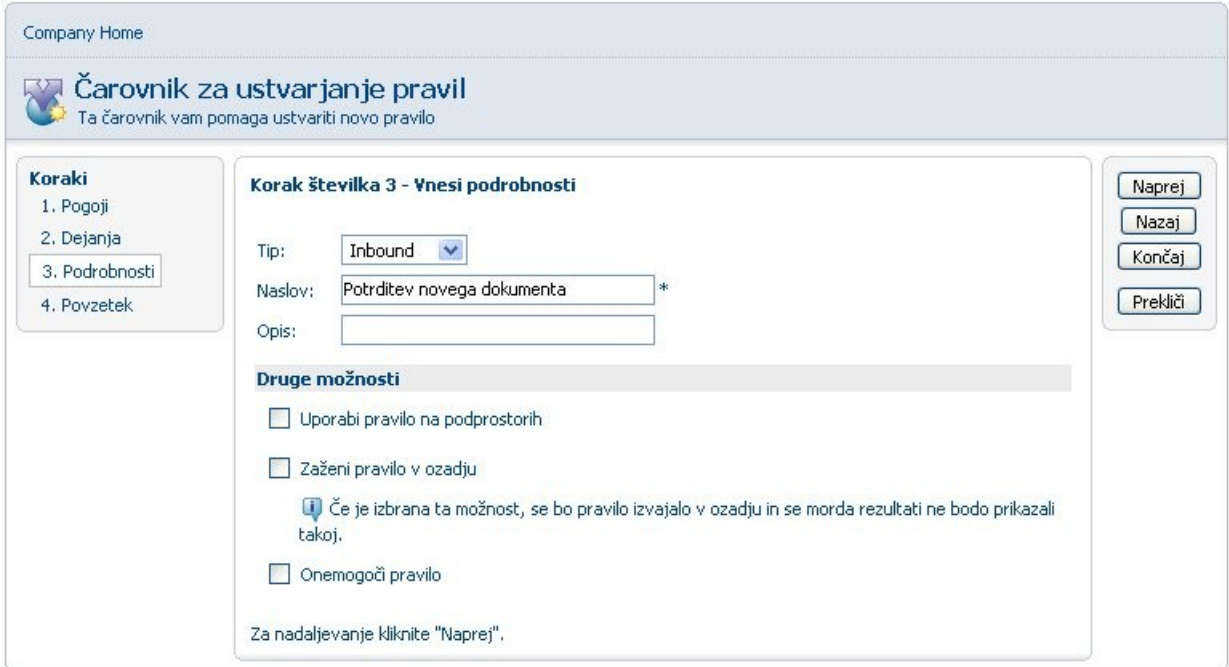

Izberemo *Naprej* in nato *Končaj*.

Več informacij o Alfrescu najdete na: [http://wiki.alfresco.com/wiki/Main\\_Page](http://wiki.alfresco.com/wiki/Main_Page)